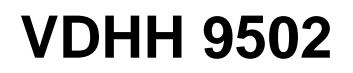

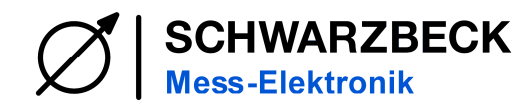

# **"Van der Hoofden" Testkopf VDHH 9502 nach IEC62493:2015 "Van der Hoofden" test-head VDHH 9502 acc. IEC62493:2015**

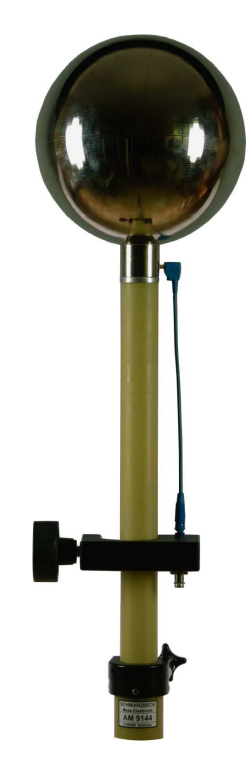

#### **Beschreibung: Description:**

Der "van der Hoofden" Testkopf VDHH 9502 dient zur Beurteilung von Beleuchtungseinrichtungen bezüglich der Exposition von Personen gegenüber elektromagnetischen Feldern. Die zugrunde liegenden Normen sind DIN IEC 62493:2015 bzw. VDE 0848-493. Leuchten erzeugen über verschiedene Kopplungswege eine Beeinflussung von Personen. Ein Teil der Beeinflussung, ist verursacht durch kapazitive Kopplung zwischen Leuchte und Person. Die hierdurch induzierten Stromdichten müssen mit einem Messempfänger und dem van der Hoofden Testkopf gemessen werden.

The "Van der Hoofden" test head VDHH 9502 allows to determine the exposure of humans to radiation caused by luminaries. The measurement is based on DIN IEC 62493:2015 and VDE 0848-493. Through different ways of coupling between luminaries and humans a level of exposure of a person to electromagnetic fields can be derived. One part of the exposure is based on capacitive coupling between lighting equipment and person. This induces current densities. These current densities must be measured and evaluated using an EMI receiver and a van der Hoofden test head.

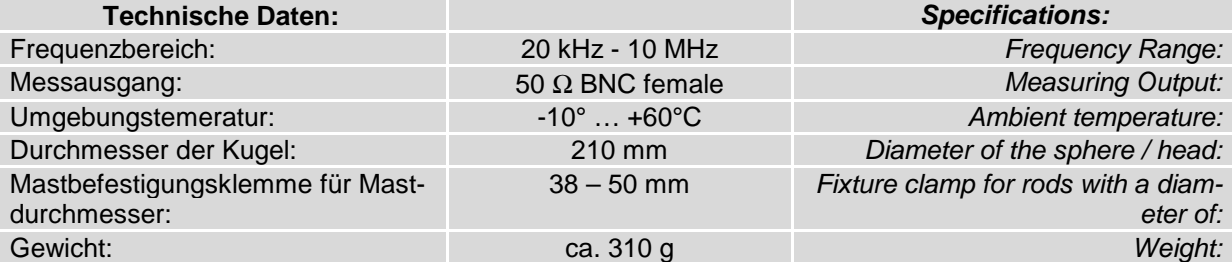

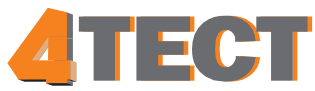

0933.081117

0933.081117

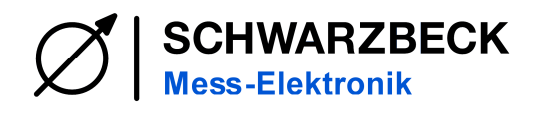

# **VDHH 9502**

Der van der Hoofden Testkopf besteht aus drei genormten Elementen: Einer elektrisch leitenden Kugel / Antenne mit einem Durchmesser von 210 mm, einer Verbindungsleitung mit 300 mm Länge und einer Schutzschaltung für den Messempfänger.

Der Testkopf ist für die Montage auf einem höhenverstellbaren, isolierten Mast mit einer 3/8 Zoll Gewindebohrung ausgestattet. Die Schutzschaltung ist in der Mastbefestigungsklemme untergebracht. Diese wird über die mitgelieferte 300 mm Verbindungsleitung mit 4 mm Steckern mit dem Testkopf verbunden und unter der Antenne auf dem Mast befestigt. Das Koaxialkabel wird an die Schutzschaltung (BNC-Buchse) angeschlossen und nach unten geführt.

Mithilfe des AM 9144 mit Option "very short", welcher einem Sonderhöhenverstellbereich von 0,8-1,4 m aufweist, kann der Kopf den Anforderungen von IEC62493 entsprechend in einer Höhe von mindestens 0.8 m aufgestellt und nach oben teleskopiert werden. Mit Extenderstücken der Festlängen 0,6 und 1,2 m lässt sich eine Höhe von 0,8 bis 3,2 m stufenlos einstellen.

Mit dem Messempfänger wird an der BNC-Buchse des Schutznetzwerks eine Spannung in dBµV an 50 Ω gemessen. Zur Beurteilung ob eine Leuchte der Norm genügt, müssen die gemessenen Spannungen in Stromdichten umgerechnet werden, in ein Verhältnis mit der erlaubten Stromdichte gesetzt und schließlich aufsummiert werden. Dabei ergibt sich ein Faktor F der den Wert 0,85 nicht überschreiten darf. Bei Verwendung eines Schwarzbeck Messempfängers (z.B. FCKL 1528, FMLK 1518, FCLE 1535) mit Messbase Software ist dieser sehr aufwendige Rechenprozess bereits fertig integriert. Bei Verwendung eines anderen Messempfängers kann das Programm "Van der Hoofden Test" verwendet werden, um die Berechnung von F aus der Spannungsreihe vorzunehmen. Es kann von der Webseite www.schwarzbeck.de heruntergeladen werden.

### **Anwendung: Measurement Procedure:**

The van der Hoofden test head consists of 3 elements: An electrically conductive sphere with a diameter of 210 mm, a connection line of 300 mm length, and a protection network for the EMI receiver.

The test head is equipped with a 3/8'' female thread. It can be mounted on an insulated mast system with height adjustment. The protection network is housed in the mast fixture clamp. It has to be connected with the test head via the 300 mm cable which is included in the delivery. The cable is equipped with 4 mm banana plugs. The clamp with the protection network must be fixed to the mast below the head.

A perfectly suited mast system is the AM 9144 with option "very short". This allows a height set range of 0.8 - 1.4 m. The lowest required height acc. IEC62493 is 0.8 m. AM 9144 allows to continuously adjust the height up to 1.4 m in telescopic manner. Adding extender pieces of fixed lengths 0.6 and 1.2 m allows to continuously adjust the range from 0.8 to 3.2 m.

The EMI receiver measures a voltage across 50 *Ω*. It must be connected to the BNC connector of the mast clamp. To determine the compliance of a luminaire to the standard the measured voltages must be converted into induced current densities. The measured densities must be expressed in relation to the allowed densities and they must be summed up. The result is a factor called F. A DuT is compliant if F does not exceed 0.85. These calculations are readily integrated into the Messbase Software. The measurement can be performed using the following receiver types: FCKL 1528, FMLK 1518, FCLE 1535. If a different type of receiver is used or if the Messbase software is not available the program "Van der HoofdenTest" can be used to calculate F from the measured voltages. It can be downloaded from www.schwarzbeck.de.

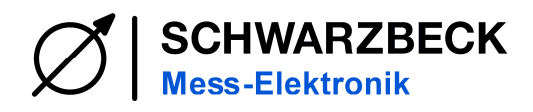

#### **Typische Transmission der Schutzschaltung mit Toleranzgrenzen in einer Kalibriermessanordnung. Typical transmission of the protection circuit including tolerance limits of the calibration measurement setup**

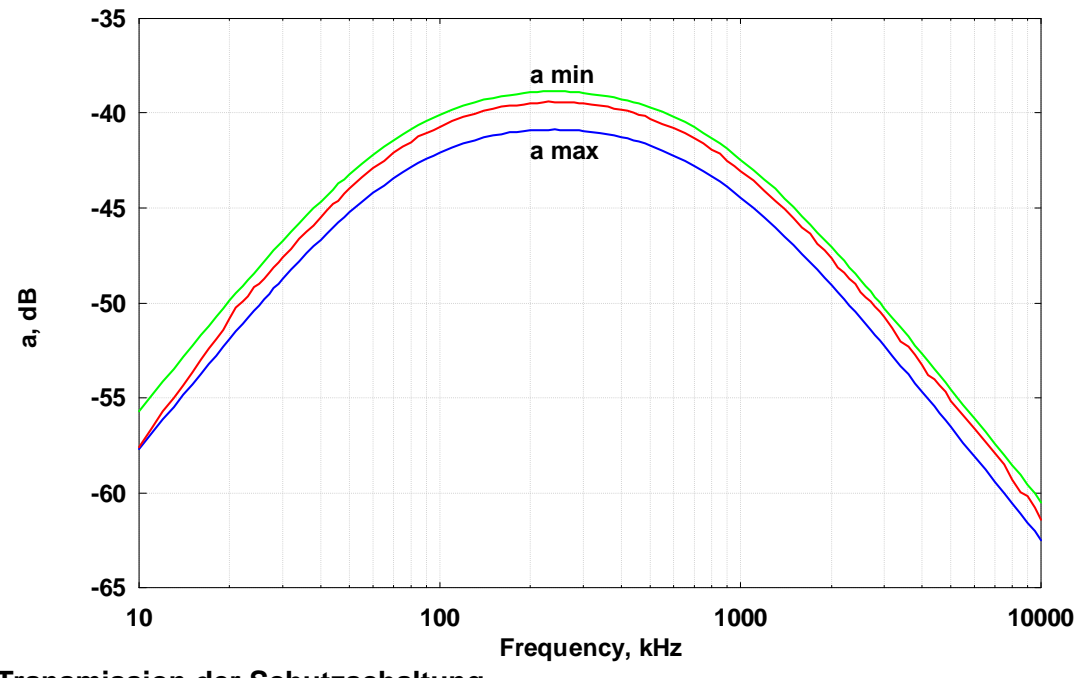

**Abb. 1 Transmission der Schutzschaltung**  Fig. 1 transmission of the protective circuit

### **Durchführung des Tests nach IEC 62493 mit der Schwarzbeck Messbase Software. Testing according to IEC 62493 with the Schwarzbeck Messbase software**

Laut IEC 62493 müssen Messungen mit den folgenden Einstellungen durchgeführt und abgespeichert werden:

1. Band A, 20 kHz – 150 kHz, Peak Detektor, 220 Hz Schrittweite, Direkter Eingang, Low Distortion, Messzeit 100 ms, Bandbreite 200 Hz.

2. Band B, 150 kHz – 10 MHz, Peak Detektor, 10 kHz Schrittweite, Direkter Eingang, Low Distortion, Messzeit 20 ms, Bandbreite 9 kHz.

Es dürfen keine Korrektur- oder Antennen Dateien verwendet werden. Die Messungen können einzeln oder mithilfe des "Makro komplex"-Makros durchgeführt werden. Die Setup-Dateien für dieses Makro befinden sich nach Installation der Messbase Software im Messbase Applikationsordner (VanHoofdenFCKL, VanHoofden-FMLK, VanHoofdenFCLE ).

Die Setups enthalten je zwei Messvorlagen. **Achtung, mögliche Fehlerquelle:** Die Messungen für die Bänder A und B müssen separat erfolgen, weil eine unterschiedliche Einstellung der Messzeit für jedes Band erforderlich ist.

Acc. to IEC 62493 the following receiver settings should be used

1. Band A, 20 kHz – 150 kHz, Peak Detector, 220 Hz Step size, direct input, Low Distortion, measuring time 100 ms, band width 200 Hz.

2. Band B, 150 kHz – 10 MHz, Peak Detector, 10 kHz Step size, direct input, Low Distortion, measuring time 20 ms, bandwidth 9 kHz.

No correction may be used. No antenna factor files may be loaded! The measurements can be performed separately for band A and band B or automatically sequenced using the makro "Makro komplex". The setup files for this makro can be found in the Messbase application folder (VanHoofdenFCKL, VanHoofdenFMLK, VanHoofdenFCLE).

The setups contain 2 templates. **Attention, possible source of errors:** The measurements have to be performed separately for band A and B because different measurement times must be used for each band.

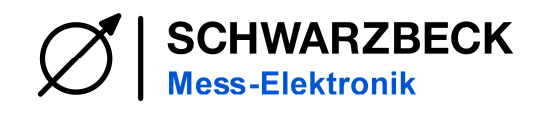

#### **Berechnung des F-Faktors Calculation of the F-Factor**

Sobald die Messungen durchgeführt und abgespeichert sind, kann der Faktor **F** berechnet werden. Um die Berechnung ausführen zu können, müssen die beiden Messungen auf die Positionen 1 und 2, in der Messbase Software geladen werden. Es spielt keine Rolle ob die Band  $A -$  Messung bzw. Band  $B -$  Messung auf die Position 1 oder 2 geladen wird. An-

schließend muss der Button **auf der Task**leiste betätigt werden. Im Laufe der Berechnung werden die Band A – und Band B Messungen zusammengefasst und der Faktor **F** berechnet und in die letzte Kommentarzeile eingetragen. Die Ergebnis-Kurve muss anschließend noch abgespeichert werden.

After the measurements are completed and saved the factor F can be calculated. To perform the calculation the measurements must be loaded on position 1 and 2 into the Messbase software. It does not matter if the band A or band B is loaded to

position 1 or 2. After that the button must be clicked on the task bar. During the calculation the band A and band B measurements are combined and the factor **F** is calculated and entered into the last comment line. Finally the measurement result should be saved.

#### **Berechnung des F-Faktors mit einem separaten Programm Calculation of the F-Factor with the standalone software**

Bei Verwendung eines anderen Messempfängers kann das mitgelieferte Programm "Van der Hoofden Test" verwendet werden um die Berechnung von F aus der Spannungsreihe vorzunehmen. Die Messdaten müssen hierzu in folgendem Format vorliegen:

#### **Frequency1,Level1 ...**

#### **... FrequencyN,LevelN**

Dabei muss Frequency in kHz und Level in dBµV vorliegen. Mit dem Klick auf den Button "File" Datei mit Daten auswählen und mit dem Klick auf "Calculate" den Faktor **F** berechnen.

Speziell für die Rohde & Schwarz Messempfän-<br>ger aller die gibt es beine ger gibt es eine "Van\_der\_Hoofden\_Test\_RSFormat.exe" Software. Eine Beispiel-Datei liegt bei. Die Software ist Windows XP und Windows 8 tauglich, für Windows Vista und Windows 7 ist die zusätzliche Installation von "vcredist\_x86.exe" bzw. "vcredist x64.exe" Software notwendig. Diese kann von der Microsoft-Support Webseite heruntergeladen werden.

If the Messbase software is not available or a different meter is used the downloadable software "Van der Hoofden Test" can be used. It allows to calculate F from the measured voltages. The data must have the following format:

#### **Frequency1,Level1 ...**

#### **... FrequencyN,LevelN**

Frequency must be given in kHz and Level in dBµV. With a click on the button "File" the suitable file can be selected, with a click on "calculate" the factor F is computed.

Especially for the Rohde & Schwarz measurement receiver the "Van\_der\_Hoofden\_Test\_RSFormat.exe" software should be used. An example file is included. The software works with Windows XP and Windows 8, Windows Vista and Windows 7 need the additionally installation of "vcredist\_x86.exe" respectively "vcredist x64.exe" software. This software can be downloaded from the Microsoft-Support webpage.

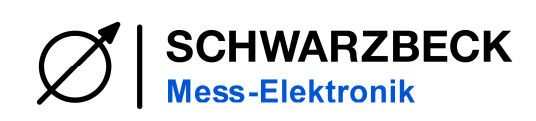

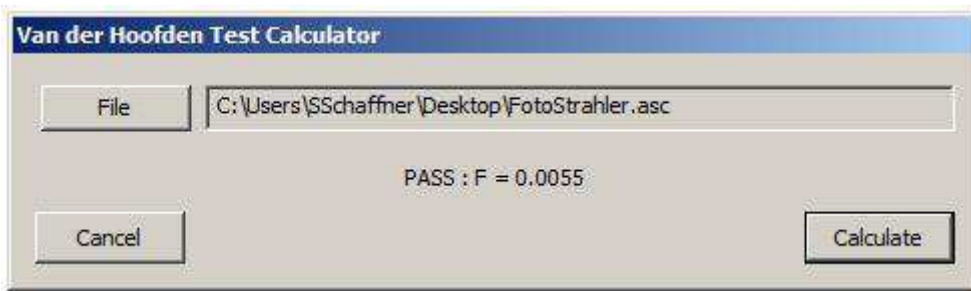

## **Abb.2 Van der Hoofden Test Calculator Software**

Fig. 2 Van der Hoofden Test Calculator software

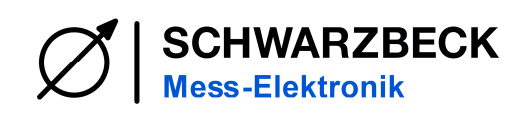

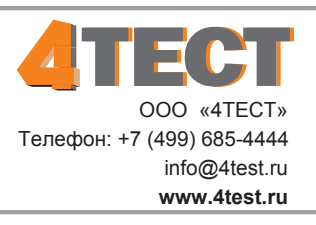